## **Clipping Group Card**

1. Create a new Photoshop documentwith a resolution of 300 and size 4.25" x 6." The orientation should match the space it should occupy in

the InDesign file.

2. Now create the text that will occupy the front of the card. To do this, use the type tool and type the text as it should appear. Choose Type>Panels>Character to access all of the type attributes. First choose an acceptable

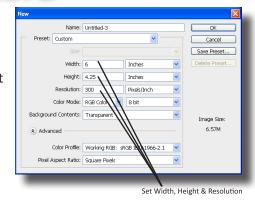

First choose an acceptable font. In this case, one with wide letters and strokes. Next, set the size of the type. Leading will pull the lines of type together more (think double versus single spacing).

Undock the File

Tracking will change the spacing between each letter (squeeze them together or pull them apart).

3. Once the type formatting looks good, use the move tool to position it where it should appear in the document.

4. Open the picture that will be used for the background image.

Undock the file and use the move tool to drag the photo to the document with the text. The picture may be a little big, so choose Edit>Free Transform (Ctrl T) to scale it down. The image needs to be the

scale it down. The image needs to be the same size as the original document.

 With the layer that the picture is on selected, choose Image>Adjustment>Desautrate. This will drop out the color and any cast that was with it.

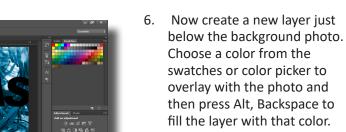

- Select the photo layer and change the blending mode for the layer to Hard Light.
- 8. Add a new blank layer just above the photo layer. Now

select the Gradient tool. It may be below the Paintbucket Tool. With the gradient tool chosen, change the first option to foreground to transparent from the listlist. Also, make sure that the gradient style is set to linear. Now hold the Shift key (this will keep the gradient perfectly vertical) and drag a gradient in from the top to down about ¼ the distance and from the bottom up the same distance.

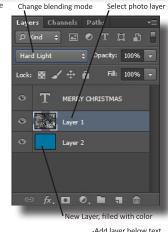

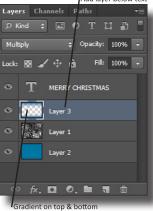

Fourteen Company of the Company of the Company of t

Image>Adjustment>Desaturate

9. Next, change the blending mode for this layer from Normal to Multiply. This will give the image a vignette style appearance.

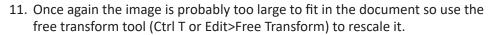

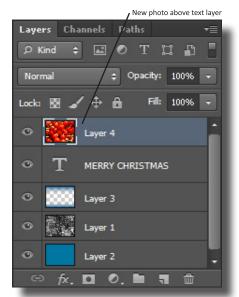

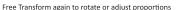

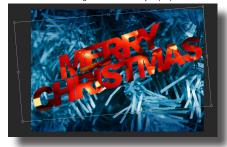

- 12. Before going any further, make sure that the new pictures (the one that should be inside the text) is above the text layer. If not, simply drag it to the top.
- 13. Now with the top picture still selected, hold down the Alt key and hover over the area between the top photo and the text layer. A square with an arrow should appear. When it does, simply click and the layer should now be "clipped" to fit inside the text. Only the pixels that fit inside the text are visible. The text can be transformed again in the size is not adequate. Also, in free transform, the text could be rotated.
- 14. The final step is to add effects. With the text layer selected, click on the effects icon (fx) at the bottom of the layers panel. Choose Bevel & Emboss to make the text look 3D. Also, to add more depth to the front of the card, choose Drop Shadow to apply a shadow for depth.

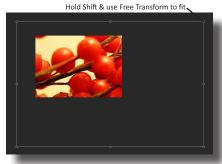

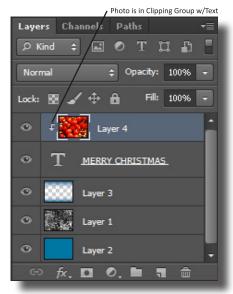

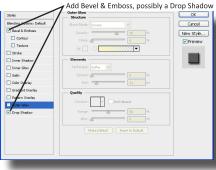

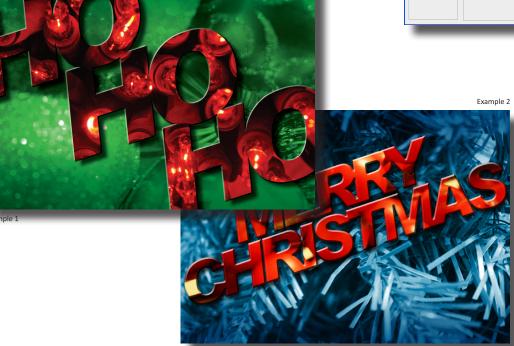